### **Viewing Holdings in OCLC Connexion**

Connexion displays records two ways:

- by line (few hits); and
- by column (many hits)

#### By line:

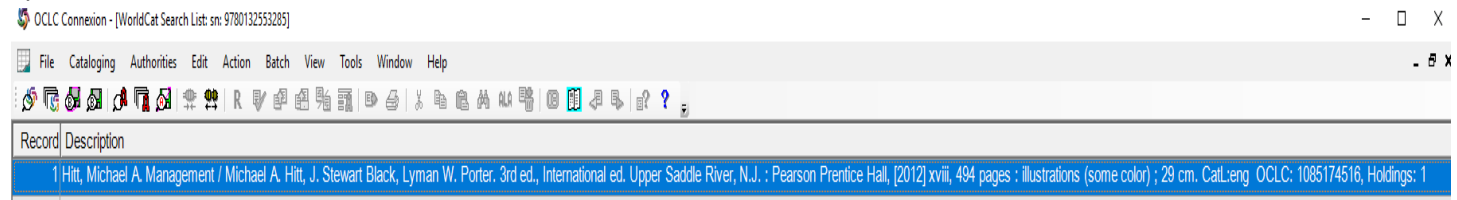

2 Hitt, Michael A. Management Michael A. Hitt, J. Stewart Black, Lyman W. Porter. 3. ed. New Jersey Prentice Hall 2012. xviii, 494 p. CatL:spa OCLC: 1011176578, Holdings: 1

3 Hitt, Michael A, author. Management / Michael A. Hitt, J. Stewart Black, Lyman W. Porter. 3rd ed. Upper Saddle River, N.J.: Pearson Prentice Hall, @2012. xviii, 494 pages : illustrations (some color) ; 29 cm CatL:eng DLC 4 Hitt, Michael A. (local)1170876 Management : Third edition / Michael A. Hitt ; J. Stewart Black ; Lyman W. Porter. Boston, MA : Prentice Hall, 2012. CatL:eng OCLC: 1030687959, Holdings: 1

#### By column:

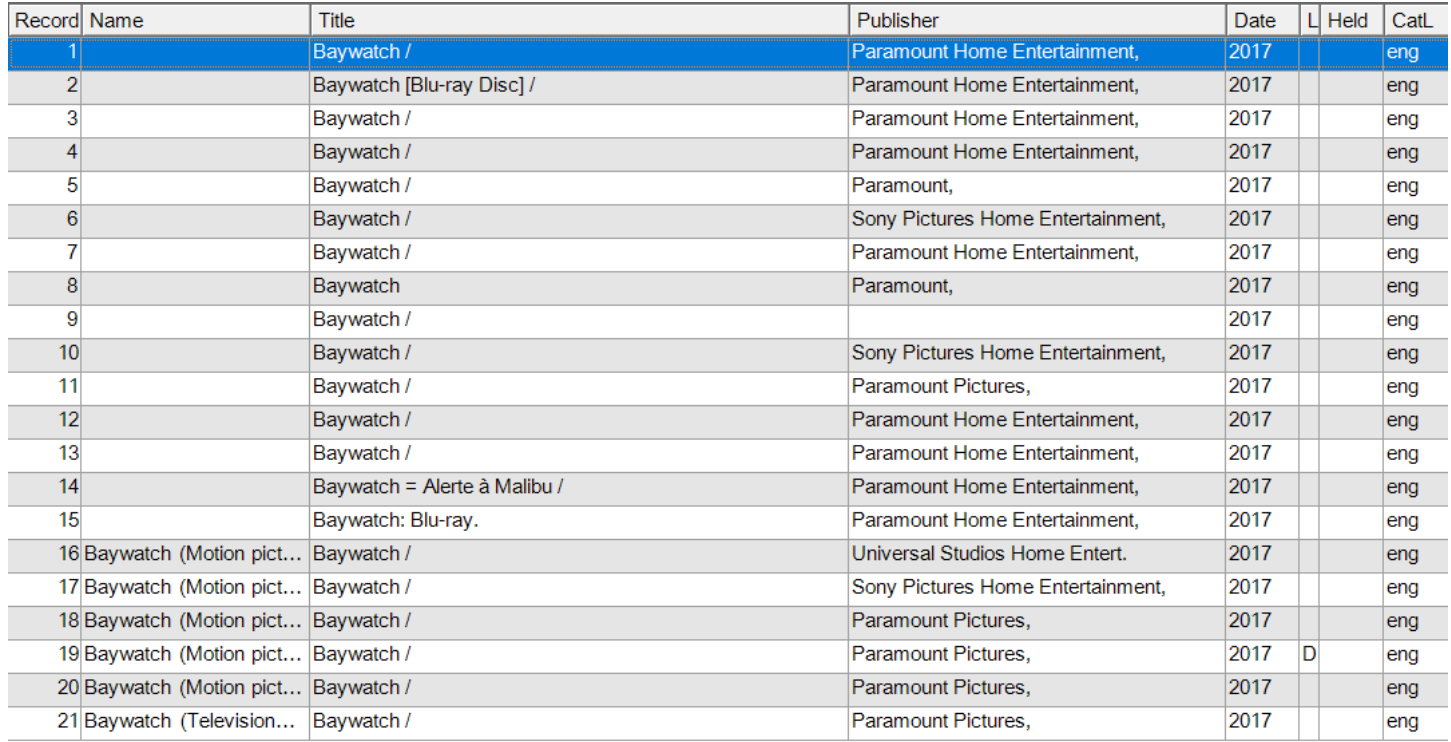

## **Viewing Holdings in OCLC Connexion**

With so many records to choose from and to prevent looking at each record, viewing the holdings enables catalogers to select the best record. With the hitlist open, as above, right click; then select LIST SETTINGS.

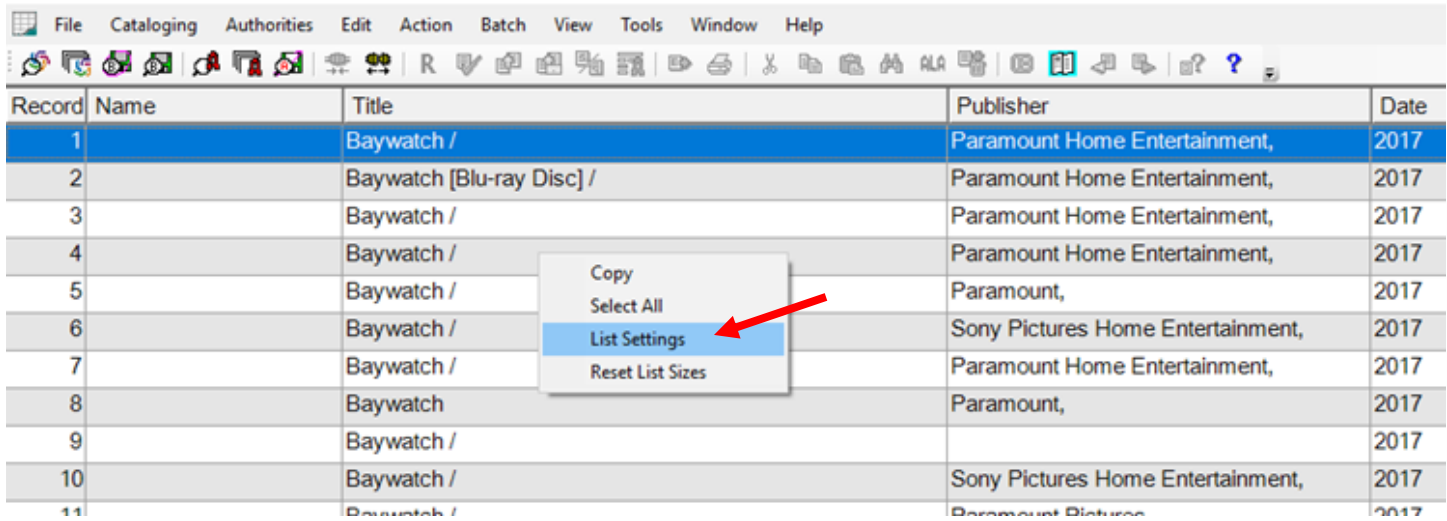

OCLC Connexion - [WorldCat Search Truncated List: au: beau and au: flynn and ti: baywatch and yr: 2017 and II: eng]

A pop-up box will display. Verify the HOLDINGS and CONTROL # are checked.

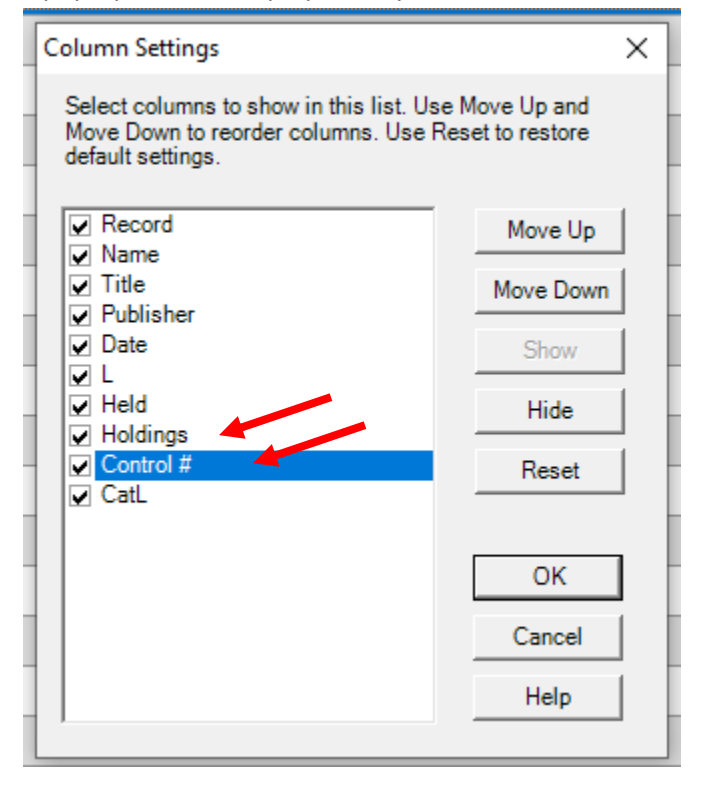

# **Viewing Holdings in OCLC Connexion**

Now, the Holdings column will appear, along with the OCLC Control #, for faster cataloging.

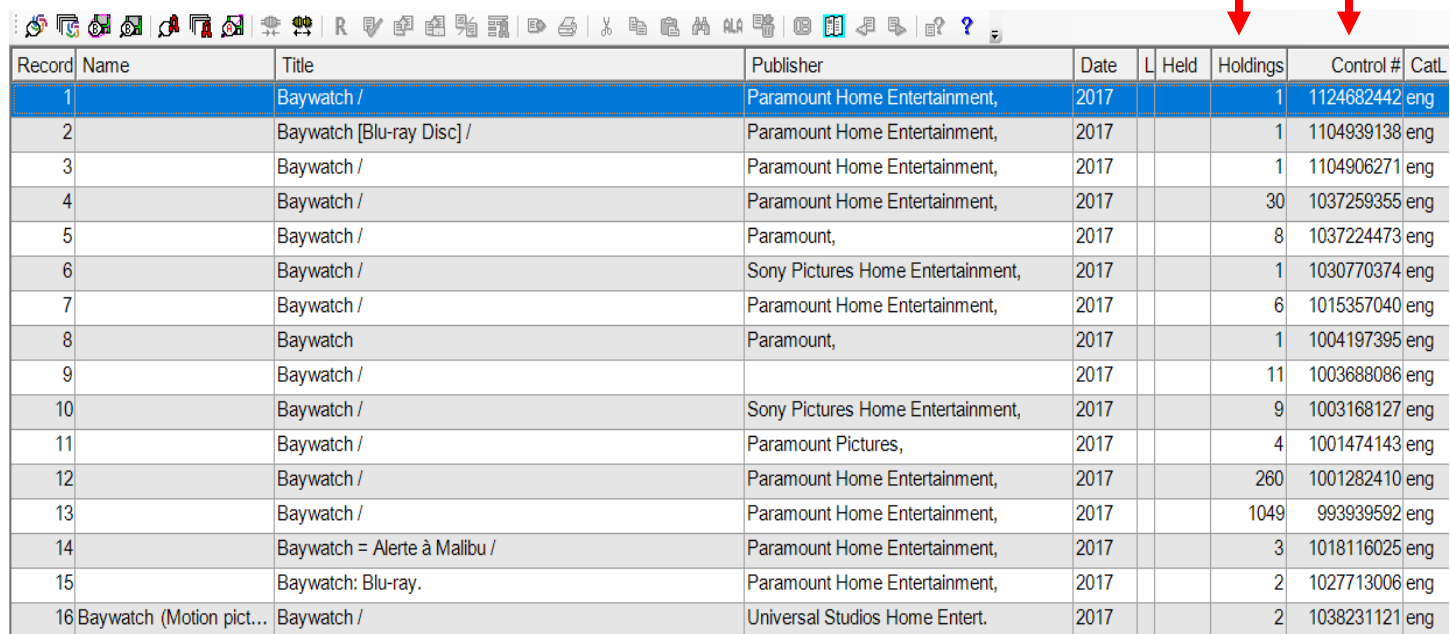

 $\overline{\phantom{a}}$